# **Using Unified Communications Meetings from a** Client

### **Contents**

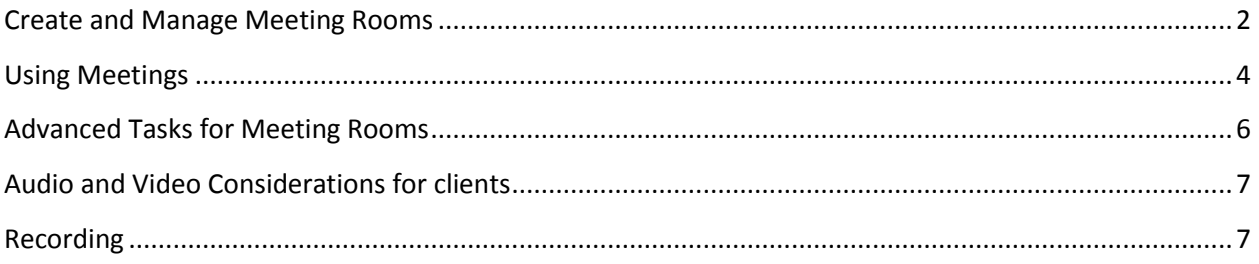

#### <span id="page-1-0"></span>**Create and Manage Meeting Rooms**

Read this section to get started creating and managing meeting rooms using the Sametime Connect or Lotus Notes Sametime Meetings panel.

Note: Please see the Unified Communications Client Setup for Meetings document for instructions on server name and preferences.

#### *Figure 1. Sametime Meetings panel*

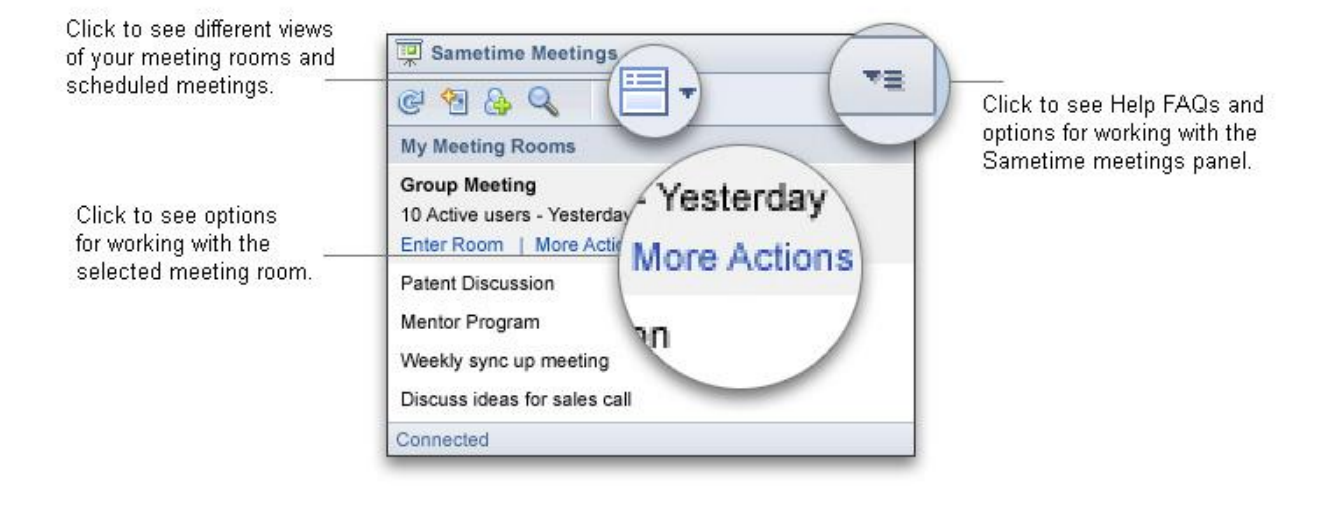

#### *Table 1. Sametime Meetings panel tasks*

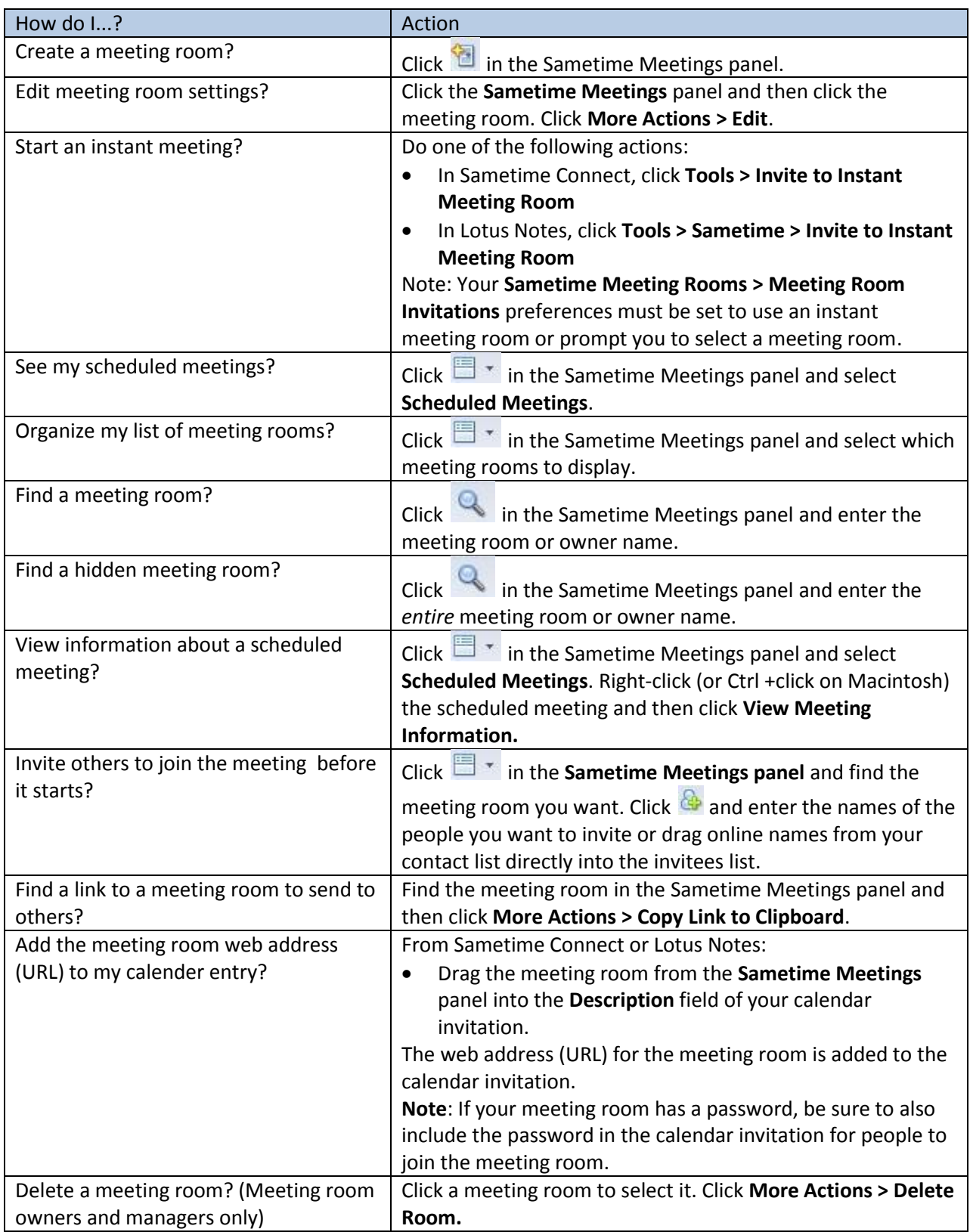

#### <span id="page-3-0"></span>**Using Meetings**

Read this section to get started with basic tasks for managing and participating in meeting rooms that open in a Sametime window using the Sametime Connect or Lotus Notes Client.

For these tasks, you must be in a meeting room.

View participants by Share documents name, photo, or raised hand. or your screen. **IBM Lotus Sametime: Tear** Voice and Video 网 Select audio call options haring **v** or see call-in information. Call Chan (R)  $\star_{\Xi}$ Sam Cu Kelly Hardart deny Zechman adantha Daryn Invite participants to join —<br>the meeting, chat privately, ÷  $\mathbf Q$ 显  $\overline{u}$ and set participants' meeting room permissions. Add or paste content and taske screen captures  $\leq$ <br>to share, view, or download.  $\mathbb{D}$  $\blacksquare$  $\circ$ 45 m Y ha El Create polls. Also, drag files  $19.44$ back Sa scussion from your computer to add ad a great to the Library. Sam Cu Hi Gall, thank you **Room Tools** End Meeting  $\odot$  $29.69.49$ Raise Hand Tag entries to post. Select the entries to display. See Help FAQs. See or change room settings, create a meeting room report, and remove room content.

#### *Figure 2. Sametime Meeting Room panel*

*Table 2. Basic tasks for meeting rooms using client software*

![](_page_4_Picture_201.jpeg)

## <span id="page-5-0"></span>**Advanced Tasks for Meeting Rooms**

Read this section to get started with more advanced tasks for managing and participating in meetings using the Sametime Connect or Lotus Notes Client.

For these tasks, you must be in a meeting room.

*Table 3. Advanced tasks for meeting rooms using client software*

| How do I?                                  | Action                                                                      |
|--------------------------------------------|-----------------------------------------------------------------------------|
| Check whether someone else can share?      | In the Participants list, click the Set Permissions icon <b>in</b> and see  |
|                                            | who appears under Who can share content.                                    |
| Let someone else share?                    | Any presenter in the meeting room can click Let Me Share,                   |
|                                            | even while someone else is sharing.                                         |
| Remove someone from a meeting?             | In the Participants list, right-click a name and then click Remove          |
| (Meeting room owner or managers only.)     | from Room.                                                                  |
| See different views of the Participants    | In the Participants list, click <b>TE</b> and select how to display         |
| list?                                      | meeting attendees, such as by their names or photos.                        |
| View details about items stored in the     | Click an item stored in the Library to select it. Then click $\infty$ and   |
| library?                                   | click View Details.                                                         |
| Rearrange your view of the areas in the    | Click the Voice and Video, Participants list, Library, or                   |
| meeting room?                              | Discussion area of the meeting room and drag it to another                  |
|                                            | location in the window.                                                     |
|                                            | Double-click the title bar of the Voice and Video, Participants             |
|                                            | List, Library, or Discussion areas to reduce that area to just its          |
|                                            | title bar, and double-click the title bar again to expand it.               |
| Drag the Voice and Video, Participants     | Click the Voice and Video, Participants List, Library, or                   |
| list, Library, and Discussion areas of the | Discussion area of the meeting room and drag it out of the                  |
| meeting room into separate floating        | meeting room so that it is in a separate, floating window.                  |
| windows?                                   | To return the window to the meeting room, select the window                 |
|                                            | by clicking the title bar of the window (where the title appears),          |
|                                            | and then drag it back into the room.                                        |
| Set meeting room permissions? (Meeting     | In the Participants list, click the Set Permissions icon $\blacksquare$ and |
| room owner or managers only.)              | select the roles and actions for individuals or all room                    |
|                                            | participants.                                                               |
| Edit meeting room information?             | In the global toolbar, click Room Tools > Change Room                       |
|                                            | Settings.                                                                   |
| Change conference call-in information for  | Do one of the following actions:                                            |
| a meeting room?                            | If you are using Sametime Connect, click File > Preferences.<br>$\bullet$   |
|                                            | If you are using Lotus Notes, click File > Preferences and<br>$\bullet$     |
|                                            | then click the plus sign (+) beside Sametime in the                         |
|                                            | navigator.                                                                  |
|                                            | Then click Voice and Video > Service Providers.                             |
| Use the Sametime Audio/Video               | In the global toolbar, click Room Tools > Change Room Settings              |
| Conferencing option for a meeting room?    | and then click Voice and Video. Select Sametime Audio/Video                 |
| (If this feature is available.)            | Conferencing.                                                               |

![](_page_6_Picture_177.jpeg)

### <span id="page-6-0"></span>**Audio and Video Considerations for clients**

- All 8.5.x clients (8.5.0, 8.5.1, and 8.5.2) can interoperate with each other
- Microsoft™ Windows™ XP Tablet PC is not supported.
- Clients running releases earlier than 8.5.2 cannot have audio and video communications across a NAT (Network Address Translator) or firewall.

### <span id="page-6-1"></span>**Recording**

- Recording is not available for meeting rooms that open in a Web browser.
- Recordings are output as MPEG-4 (.mov) files on your computer.
- Mouse pointer movements are recorded during application sharing. Both the pointer and highlighting are recorded during document sharing.
- Audio is recorded only if a conference call is established between at least two meeting room participants.
- Video, Web pages, and polls are not recorded.
- You can stop, pause, or resume the recording once it begins.
- When you stop recording, the recording (.mov) file is stored on your computer. You can change the location for recorded files in Sametime Meeting Rooms Preferences.
- You can add the recording to the meeting room Library if you want to make it available to participants, although recordings cannot be shared during a meeting.